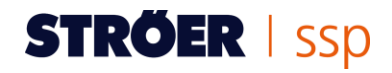

# KURZANLEITUNG FÜR PUBLISHER

# Inhaltsverzeichnis

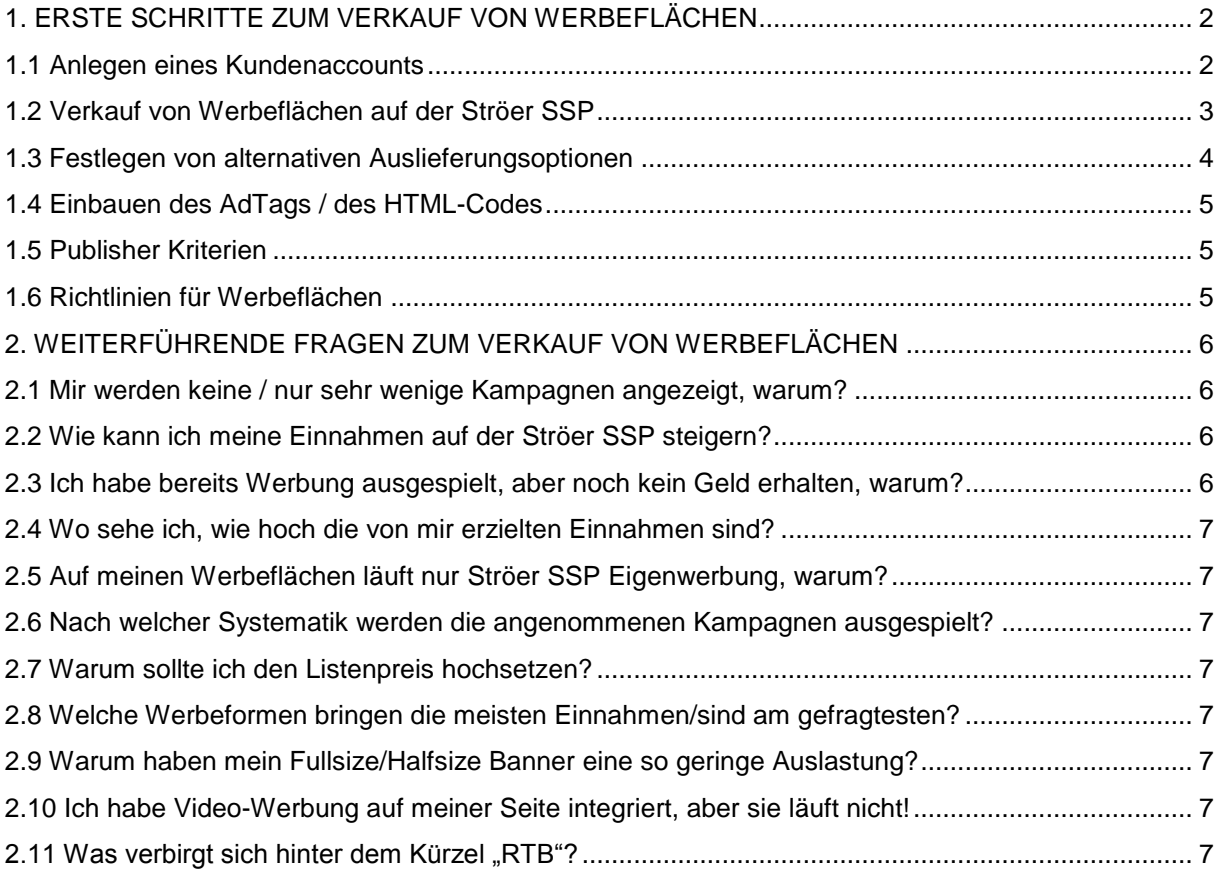

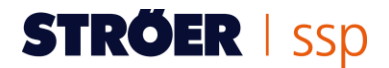

## <span id="page-1-0"></span>1. ERSTE SCHRITTE ZUM VERKAUF VON WERBEFLÄCHEN

#### <span id="page-1-1"></span>**1.1 Anlegen eines Kundenaccounts**

Um über die Ströer SSP Werbeflächen verkaufen zu können, legen Sie zunächst einen Kundenaccount an und tragen dort Ihre persönlichen Daten ein. Anschließend können Sie in Ihrem Account Werbeformen anlegen und bearbeiten.

Um einen Account anzulegen, rufen Sie zunächst das Anmeldeformular auf. Klicken Sie hierzu auf der Startseite www.stroeer.de/ssp auf "Neukunde? >>" und dann nach der Schritt-für-Schritt-Anleitung auf "Jetzt Kundenaccount anlegen >>".

#### **Schritt 1: Accountdaten festlegen**

Geben Sie nun einen beliebigen Benutzernamen und ein Passwort für Ihren Account ein. Wählen Sie sich ein sicheres Passwort (idealerweise eine Kombination aus Buchstaben, Zahlen und Sonderzeichen) und wiederholen Sie es in der nächsten Zeile.

#### **Schritt 2: Kontaktdaten eintragen**

Anschließend tragen Sie bitte Ihre vollständigen Kontaktdaten ein, unter denen wir Sie erreichen können. Diese werden unter anderem zur korrekten Erstellung der Auszahlungen benötigt sowie ggf. für Rückfragen zu Ihrem Account. Die mit Sternchen (\*) gekennzeichneten Felder sind Pflichtfelder.

Sollte die Rechnungsanschrift nicht identisch mit den Adressinformationen für Ihren Account sein, wählen Sie bitte "Eine alternative Adresse für Rechnungen und/oder Auszahlungen hinterlegen" und geben Sie die entsprechenden Daten ein.

#### **Schritt 3: Steuerrelevante Informationen angeben**

Die Umsatzsteuer-Identifikationsnummer (USt.-ID/Steuernummer) wird von jedem Unternehmer benötigt, der Waren oder Dienstleistungen innerhalb des EU-Gemeinschaftsgebietes liefern oder erwerben möchte. Sie besteht aus zwei bzw. drei Buchstaben des Länderkürzels sowie einer Zahlenabfolge (z.B. Deutschland - DE999999999, Österreich - ATU999999999). Tragen Sie höchstens zwölf alphanumerische Zeichen ohne Leer- oder sonstige Trennzeichen ein. Ohne die Angabe einer gültigen USt.ID/Steuernummer kann die Ströer SSP GmbH keine Rechnungen/Gutschriften ausstellen bzw. abbuchen oder überweisen.

Umsatzsteuerpflichtig / umsatzsteuerbefreit: Hier können Sie Angaben zu Ihrer Umsatzsteuerpflicht machen. Sind Sie Selbständiger/Freiberufler oder Unternehmer mit Firmensitz in Deutschland und sind nach deutschem UStG (§14 UStG) umsatzsteuerpflichtig, dann aktivieren Sie die Option "Umsatzsteuerpflichtig". Sind Sie Selbständiger/Freiberufler (umsatzsteuerbefreit) bzw. Kleinunternehmer gem. §19 Abs. 1 UStG und weisen somit keine Umsatzsteuer auf Ihren Rechnungen aus, wählen Sie die Option "Umsatzsteuerbefreit".

Hinweis: Die USt.-ID/Steuernummer ist relevant, wenn Sie auf der Ströer SSP als Publisher aktiv werden möchten. Als Privatperson tragen Sie die Steuernummer ein, die Sie vom Finanzamt erhalten haben.

#### **Schritt 4: Verifizierung**

Geben Sie die angezeigte Kombination aus Buchstaben und Zahlen in das dafür vorgesehene Feld ein. Mit dem Aktivieren der beiden Kästchen für die AGB und das Widerrufsrecht erklären Sie sich mit den [Allgemeinen Geschäftsbedingungen](http://www.stroeer.de/fileadmin/de/Konvergenz_und_Konzepte/Daten_und_Technologien/Stroeer_SSP/Downloads/AGB.pdf) von der Ströer SSP einverstanden. Klicken Sie nun auf "anmelden", wird an die von Ihnen genannte E-Mailadresse ein Bestätigungslink gesendet.

#### **Schritt 5: Abschließen der Anmeldung**

Öffnen Sie die E-Mail der Ströer SSP und klicken Sie auf den Bestätigungslink. Sie gelangen nun in Ihren gerade erstellten Account. Gegebenenfalls ist eine erneute Anmeldung erforderlich.

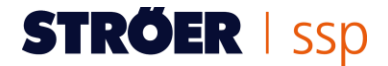

#### <span id="page-2-0"></span>**1.2 Verkauf von Werbeflächen auf der Ströer SSP**

Zunächst loggen Sie sich in Ihren Account ein. Dann klicken Sie in der horizontalen Navigationsleiste auf "Werbefläche einstellen".

#### **Schritt 1: Informationen zur Werbefläche**

Geben Sie den Werbeflächennamen an und um welche Art von Werbeform es sich handelt. Sie können wählen zwischen Standardwerbeformen, Sonderformaten, Video Ads und Textanzeigen.

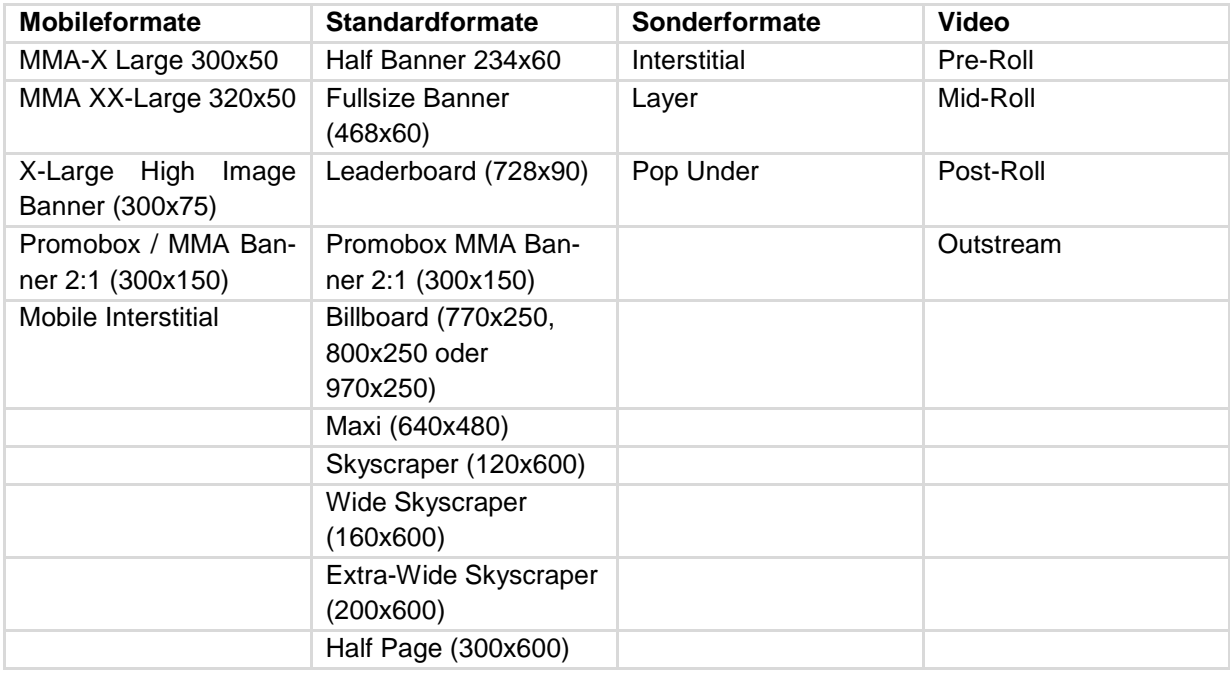

Sie haben nun auch die Möglichkeit, eine Werbefläche für mehrere Formate zu erstellen (Multislot). Dies bedeutet, dass über einen AdTag mehrere Formate angezeigt werden können. Wir empfehlen allerdings, nur Formate zu kombinieren, die zueinander passen. Folgende Möglichkeiten sind am häufigsten genutzt:

- Billboard (770x250, 800x250 und 970x250) eventuell in Kombination mit dem Leaderboard (728x90)
- Wide Skyscraper (160x600) und Half Page (300x600)

Haken Sie hierfür lediglich alle Formate an, die zusätzlich zum grundsätzlich ausgewähltem Format zusätzlich über den gleichen AdTag ausgespielt werden sollen.

#### **Ströer SSP Umsatztipp:**

Speziell mit Sonderwerbeformen können Sie hohe Umsätze durch hohe TKP-Werte erzielen.

Fullsize und Halfsize Banner werden immer weniger von Unternehmen gebucht. Versuchen Sie als Webseiten-Betreiber auf jeder Ihrer Webseiten ein Leaderboard (728x90), ein Medium Rectangle (300x250) und einen Wide Skyscraper (160x600) einzubauen. Diese Werbeformen sind stark nachgefragt.

#### **Schritt 2: Informationen zur Webseite**

Hier geben Sie den Namen der Webseite an, auf der die Werbefläche eingebunden ist, sowie den Link zur Webseite und eine kurze Beschreibung, womit sich die Webseite inhaltlich befasst.

#### **Schritt 3: Informationen zum Targeting**

Damit Ihre Werbekunden genau wissen, welche Zielgruppe Sie auf Ihrer Seite erreichen können, defi-

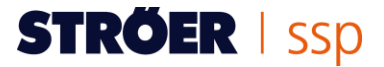

nieren Sie nun die Webseiten-Kategorie und liefern soziodemografische Informationen (Alter, Geschlecht, Bruttoeinkommen) zu Ihrer Nutzerschaft. Sind Ihnen die Daten nicht bekannt, können Sie die Felder frei lassen. Eine Zuordnung der Seite zu einer Kategorie ist jedoch in jedem Fall empfehlenswert, da Advertiser ihre Kampagnen oft nach thematischen Umfeldern buchen.

#### **Schritt 4: Preisgestaltung und Auslieferungsoptionen**

Bestimmen Sie hier bitte den Preis für Ihre Werbefläche. Der Listenpreis erscheint im Katalog und ist für Werbetreibende sichtbar. Der Minimumpreis ist nicht öffentlich und definiert die absolute Preisuntergrenze, zu dem die DSP auf die Werbefläche bieten kann bzw. diese kaufen kann.

Die alternative Auslieferungsoption greift, wenn keine Anzeige durch die Ströer SSP ausgeliefert werden kann, z.B. wenn eine Kampagne ihr Limit (Budget und Zeit) erreicht hat oder Sie aktuell keine Kampagne für Ihre Werbefläche freigegeben haben. Die Ströer SSP liefert dann die von Ihnen gewählte Alternative auf der Werbefläche aus (siehe auch "Erste Schritte zum Verkauf von Werbeflächen", Frage 5).

#### **Schritt 5: Freigabe der Werbefläche**

In einer Übersicht werden Ihnen abschließend alle eingetragenen Informationen dargestellt. Prüfen Sie die Daten bitte genau und geben Sie die Werbefläche erst frei, wenn alle Informationen korrekt sind.

#### **Schritt 6: Ihr HTML-Code**

Herzlichen Glückwunsch, nun ist die Werbefläche im System angelegt. Damit wir Ihnen Kampagnen auf Ihrer Seite anzeigen können, binden Sie bitte die Werbefläche über den angezeigten HTML-Code auf Ihrer Webseite ein (siehe auch "Erste Schritte zum Verkauf von Werbeflächen", Frage 6). Nach spätestens zwei Stunden erhalten Sie Mail, in der noch einmal der HTML-Code angezeigt wird.

#### <span id="page-3-0"></span>**1.3 Festlegen von alternativen Auslieferungsoptionen**

Die alternative Auslieferungsoption greift, wenn keine Anzeige durch die Ströer SSP ausgeliefert wird. Das ist zum Beispiel der Fall, wenn eine Kampagne ihr Limit (Budget und Zeit) erreicht hat oder aktuell keine Kampagne für Ihre Werbefläche zur Verfügung steht. Die Ströer SSP liefert dann die von Ihnen gewählte Alternative auf der Werbefläche aus.

Folgende Alternativen stehen Ihnen zur Auswahl:

#### **1. "Werben Sie hier"-Anzeige**

Entscheiden Sie sich für die "Werben Sie hier"-Anzeige, wird ein alternatives Banner von der Ströer SSP ausgeliefert, das auf die Buchungsmöglichkeit Ihrer Werbefläche hinweist und Werbetreibende zur Webseite von der Ströer SSP weiterleitet.

#### **2. Alternativer Vermarkter/Netzwerk (Backfill-Option)**

Die Ströer SSP gewährleistet Ihnen ein Maximum an Flexibilität und Auslastung Ihrer Werbeflächen. Sollten Ihnen keine Kampagnen vorliegen, können Sie über die Ströer SSP alternativ einen weiteren Vermarkter einbinden (z.B. Google AdSense, Affilinet, Zanox etc.) oder aber über Ihren Ad-Server Eigenkampagnen (House Ads, eigener Ad-Server Code) ausliefern lassen.

#### **3. Freie Werbefläche**

Die Option "Freie Werbefläche" liefert ein Blank-Banner aus, d.h. es wird auf dieser Werbefläche kein Werbemittel angezeigt, wenn keine Anzeigen in Ihrem Account vorliegen bzw. freigeschaltet sind.

**Ströer SSP Tipp**: Nach unserer Erfahrung bewähren sich die Optionen 1 und 2 am besten. Mit Variante 1 machen Sie potenzielle Werbekunden auf freie Flächen aufmerksam, bei Variante 2 können Sie die Auslastung Ihrer Seite über Kampagnen anderer Vermarkter verbessern, falls auf der Ströer SSP aktuell keine Kampagne für Ihre Webseite zur Verfügung steht. Der Aufbau solcher Traffic-Ketten steigert die Auslastung erfahrungsgemäß deutlich.

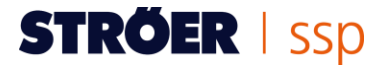

#### <span id="page-4-0"></span>**1.4 Einbauen des AdTags / des HTML-Codes**

Nachdem Sie erfolgreich eine Werbefläche angelegt haben, wird ein JavaScript-Code für Ihre Werbefläche generiert. Dieser HTML-Code / Ad-Tag wird Ihnen beim Anlegen der Kampagne angezeigt und zusätzlich an die im Account hinterlegte E-Mail-Adresse gesendet.

Der HTML-Code muss zwingend in Ihre Webseite integriert werden, damit Ihre Werbefläche im Ströer SSP-Katalog aufgeführt wird und ihnen Kampagnen vorgelegt werden.

Um den HTML-Code einzubinden, gehen Sie bitte wie folgt vor:

- Rufen Sie die Mail mit dem HTML-Code auf und kopieren Sie den gesamten Code.
- Integrieren Sie den Code mit den Tasten "STRG + V" an der von Ihnen vorgesehenen Stelle innerhalb Ihres Webseiten-Quelltextes

Es dauert bei der Ersteinrichtung und dem ersten Aufruf des Codes in der Regel 10-15 Minuten bis sich der Ad-Server synchronisiert hat und ein Werbemittel ausliefert wird.

Sollten Sie die E-Mail mit Ihrem HTML-Code versehentlich gelöscht haben, können Sie den Code in Ihrem Account erneut abrufen. Gehen Sie dazu auf "Werbefläche verkaufen" → "Webseiten verwalten"  $\rightarrow$  "Webseite auswählen"  $\rightarrow$  "Werbefläche auswählen"  $\rightarrow$  "HTML anzeigen".

**Wichtig**: Bitte nehmen Sie eigenständig keinerlei Änderungen an diesem HTML/JavaScriptCode vor. Eine Änderung kann zu Darstellungsfehlern auf Ihrer Webseite führen oder die Auslieferung von Werbemitteln auf Ihrer Werbefläche beeinträchtigen.

#### <span id="page-4-1"></span>**1.5 Publisher Kriterien**

Publisher, die auf der Ströer SSP Werbeflächen vermarkten möchten, müssen einige Qualitätskriterien erfüllen. Diese haben wir für Sie auch in einem pdf-Dokument zusammengefasst: [Zu den Ströer SSP Publisher Kriterien](http://www.stroeer.de/fileadmin/de/Konvergenz_und_Konzepte/Daten_und_Technologien/Stroeer_SSP/Downloads/Publisher_Kriterien_2016.pdf)

#### <span id="page-4-2"></span>**1.6 Richtlinien für Werbeflächen**

Die Richtlinien und Größen der einzelnen Werbeformen haben wir für Sie in einer Übersicht auf unserer Webseite zusammengestellt. Hier gelangen Sie direkt zu den Werbemittelspezifikationen.

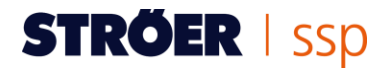

### <span id="page-5-1"></span><span id="page-5-0"></span>2. WEITERFÜHRENDE FRAGEN ZUM VERKAUF VON WERBEFLÄCHEN

#### **2.1 Mir werden keine / nur sehr wenige Kampagnen angezeigt, warum?**

Um viele Kampagnen ausgespielt zu bekommen, empfehlen wir den Minimumpreis relativ niedrig anzusetzen, um eine möglichst hohe Auslastung zu erreichen. Denn der Umsatz steigt mit der Auslastung des Traffics (siehe nachfolgende Beispiel-Szenarien).

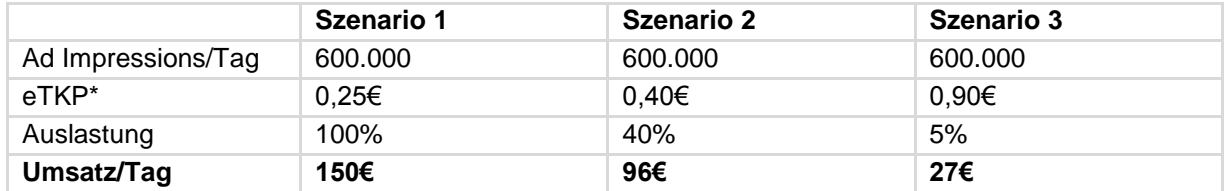

\* eTKP = effektiver Tausenderkontaktpreis (TKP)

#### <span id="page-5-2"></span>**2.2 Wie kann ich meine Einnahmen auf der Ströer SSP steigern?**

Ihnen stehen verschiedene Stellschrauben zur Verfügung, um Ihre Umsätze positiv zu beeinflussen:

#### **Art der Werbeflächen**

Fullsize und Halfsize Banner werden immer weniger von Unternehmen gebucht. Versuchen Sie auf jeder Ihrer Webseite ein Leaderboard (728 x 90 Pixel), ein Medium Rectangle (300 x 250 Pixel) und einen Wide Skyscraper (160 x 600 Pixel) einzubauen. Diese Formate werden bei sehr vielen Werbekampagnen nachgefragt. Die beliebtesten Sonderwerbeformate sind aktuell Billboard sowie Pop-Under. Analysieren Sie Ihre Webseite, ob Sie neben den bestehenden Werbeflächen noch weitere Werbeflächen einbinden können.

#### **Preisgestaltung**

Ein niedriger Minimum-Wert ist sehr zu empfehlen, damit Ihnen möglichst viele Kampagnen ausgespielt werden. Je mehr Kampagnen, desto höher ist die Auslastung Ihres Traffics und damit auch Ihr Umsatz. Speziell mit Sonderwerbeformen können Sie hohe Umsätze erzielen, da hier höhere TKPs gezahlt werden.

#### <span id="page-5-3"></span>**2.3 Ich habe bereits Werbung ausgespielt, aber noch kein Geld erhalten, warum?**

Die auf der Ströer SSP erwirtschafteten Werbeerlöse werden jeweils 40 Tage nach Monatsende an die von Ihnen im Nutzerkonto hinterlegte Bankverbindung ausgezahlt. Sollten Sie bis zu diesem Zeitpunkt nicht mindestens 100 Euro durch den Verkauf von Werbeflächen erzielt haben, wird die Auszahlung auf den nächsten Abrechnungstermin datiert. Dieses Prozedere erfolgt, bis das Minimum von 100 Euro erreicht ist. Details hierzu können Sie in unseren [Allgemeinen Geschäftsbedingungen](http://www.stroeer.de/fileadmin/de/Konvergenz_und_Konzepte/Daten_und_Technologien/Stroeer_SSP/Downloads/AGB.pdf) unter Punkt 16.3 nachlesen.

Sollten Sie den Mindestumsatz von 100 Euro erreicht haben und dennoch keine Auszahlung von der Ströer SSP erhalten haben, prüfen Sie bitte Ihre IBAN und BIC sowie die Umsatzsteuer-ID. Unter der Schaltfläche "Account / Auszahlungsinformationen" hinterlegen Sie Ihre Auszahlungsdaten. Sind diese Daten nicht, nur unvollständig oder nicht korrekt hinterlegt, kann die Ströer SSP keine Auszahlung veranlassen.

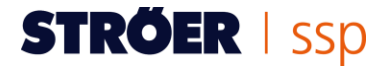

#### <span id="page-6-0"></span>**2.4 Wo sehe ich, wie hoch die von mir erzielten Einnahmen sind?**

Um zu prüfen, wie hoch Ihre Einnahmen in einem bestimmten Zeitraum waren, gehen Sie in den Bereich "Statistiken". Oberhalb der Übersichtsliste auf der rechten Seite können Sie den gewünschten Zeitraum auswählen. In der Übersichtsliste sind dann alle Einnahmen in dem Zeitraum aufgelistet. Die Liste können Sie auf Wunsch auch z.B. nach Webseiten, Werbeflächen oder Anzeigen sortieren.

#### <span id="page-6-1"></span>**2.5 Auf meinen Werbeflächen läuft nur Ströer SSP Eigenwerbung, warum?**

Die Eigenwerbung für Ströer SSP wird aufgrund der von Ihnen festgelegten alternativen Auslieferungsoption ausgespielt. Diese greift, wenn keine Anzeige durch Ströer SSP ausgeliefert wird, z.B. wenn eine Kampagne ihr Limit (Budget und Zeit) erreicht hat.

Sie können die alternative Auslieferungsoption in Ihrem Account jederzeit ändern: Bearbeiten Sie hierzu die Werbeflächenstandards in den Werbeflächeneinstellungen.

#### <span id="page-6-2"></span>**2.6 Nach welcher Systematik werden die angenommenen Kampagnen ausgespielt?**

Auf der Ströer SSP werden die Kampagnen, die den höchsten Gewinn für Sie erzielen, zuerst ausgespielt. Sobald das Frequency Capping greift oder das Budget der Kampagne für den aktuellen Tag aufgebraucht ist, wird die nächstbessere Kampagne ausgespielt. Zunächst werden auf Ihrer Webseite also die von Ihnen angenommenen Kampagnen mit den höchsten TKPs zu sehen sein.

#### <span id="page-6-3"></span>**2.7 Warum sollte ich den Listenpreis hochsetzen?**

Der Advertiser bezahlt immer den Listenpreis, auch wenn er zum Beispiel ein höheres Gebot abgegeben hat. Bietet er beispielsweise 8 Euro würde er nur 1 Euro bezahlen, wenn Ihr Listenpreis entsprechend niedrig eingestellt ist. Geben Sie hingegen einen Listenpreis von 7 Euro an, erhalten Sie bei einem Gebot von 8 Euro den Listenpreis von 7 Euro.

#### <span id="page-6-4"></span>**2.8 Welche Werbeformen bringen die meisten Einnahmen/sind am gefragtesten?**

Am stärksten nachgefragt im Bereich der IAB-Standardformate sind derzeit Leaderboard, Medium Rectangle und Wide Skyscraper. Bei den Sonderwerbeformen erfreut sich das leistungsstarke Pop-Under einer großen Nachfrage.

#### <span id="page-6-5"></span>**2.9 Warum haben mein Fullsize/Halfsize Banner eine so geringe Auslastung?**

Fullsize und Halfsize Banner werden immer seltener von Unternehmen gebucht. Versuchen Sie eher auf ein Leaderboard (728x90 px) zurückzugreifen. Auch mit Sonderwerbeformen (Pop-Under, Interstitial, Layer) können Sie hohe Umsätze generieren.

Bei den Standardwerbeformen sind vor allem Medium Rectangle, Leaderboard und Wide Skyscraper beliebt und umsatzstark.

#### <span id="page-6-6"></span>**2.10 Ich habe Video-Werbung auf meiner Seite integriert, aber sie läuft nicht!**

<span id="page-6-7"></span>In der Ströer SSP haben Sie die Möglichkeit, verschiedene Video-Formate anzulegen (Pre-Roll, Mid-Roll, Post-Roll und Outstream Video). Wichtig für die Bespielung Ihrer Seite ist die Qualität des Traffics damit die Werbekunden auf Ihr Inventar bieten. Stellen Sie hierzu bitte sicher, dass bei den linearen Formaten (Pre-Roll, Mid-Roll und Post-Roll) das Video nur nach einem Klick startet und sich der Videoplayer möglichst großflächig im sichtbaren Bereich befindet. Zudem sollte sich die Werbung nicht über einen Skip-Button überspringen lassen. Achten Sie bitte auch darauf, dass die von Ihrem Video-Player unterstützen Formate in den Einstellungen des Slots angegeben sind.

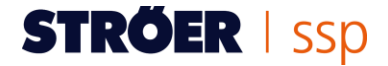

Bis eine Abnahme auf den Video-Formaten startet, kann es ein paar Tage dauern, da sich die Käufer erst auf das neue Inventar einstellen müssen. Sollte dennoch weiterhin keine Abnahme stattfinden, kontaktieren Sie uns gerne.

#### 2.11 Was verbirgt sich hinter dem Kürzel "RTB"?

Die Ströer SSP bietet Werbekunden an, Werbeflächen über so genanntes Real-Time-Bidding (RTB) einzukaufen. Diese Variante des Mediaeinkaufs erlaubt es den Werbungtreibenden genau zu definieren, wie viel ihm eine einzelne Ad Impression wert ist. In Echtzeit wird das Nutzerprofil mit den Wünschen des Advertisers abgeglichen. Je relevanter die Ad Impression, desto höher sein Gebot. Auf der Ströer SSP gewinnt stets das höchste Gebot für eine Ad Impression, sodass Sie als Publisher im Schnitt auch höhere Preise erzielen.